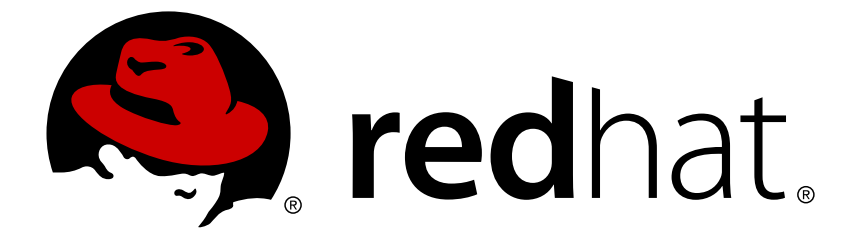

# **Red Hat Hyperconverged Infrastructure for Virtualization 1.5**

## **Deploying Red Hat Hyperconverged Infrastructure for Virtualization on a single node**

Create a hyperconverged configuration with a single server

Last Updated: 2019-02-20

## Red Hat Hyperconverged Infrastructure for Virtualization 1.5 Deploying Red Hat Hyperconverged Infrastructure for Virtualization on a single node

Create a hyperconverged configuration with a single server

Laura Bailey lbailey@redhat.com

## **Legal Notice**

Copyright © 2019 Red Hat, Inc.

The text of and illustrations in this document are licensed by Red Hat under a Creative Commons Attribution–Share Alike 3.0 Unported license ("CC-BY-SA"). An explanation of CC-BY-SA is available at

http://creativecommons.org/licenses/by-sa/3.0/

. In accordance with CC-BY-SA, if you distribute this document or an adaptation of it, you must provide the URL for the original version.

Red Hat, as the licensor of this document, waives the right to enforce, and agrees not to assert, Section 4d of CC-BY-SA to the fullest extent permitted by applicable law.

Red Hat, Red Hat Enterprise Linux, the Shadowman logo, JBoss, OpenShift, Fedora, the Infinity logo, and RHCE are trademarks of Red Hat, Inc., registered in the United States and other countries.

Linux ® is the registered trademark of Linus Torvalds in the United States and other countries.

Java ® is a registered trademark of Oracle and/or its affiliates.

XFS ® is a trademark of Silicon Graphics International Corp. or its subsidiaries in the United States and/or other countries.

MySQL ® is a registered trademark of MySQL AB in the United States, the European Union and other countries.

Node.js ® is an official trademark of Joyent. Red Hat Software Collections is not formally related to or endorsed by the official Joyent Node.js open source or commercial project.

The OpenStack ® Word Mark and OpenStack logo are either registered trademarks/service marks or trademarks/service marks of the OpenStack Foundation, in the United States and other countries and are used with the OpenStack Foundation's permission. We are not affiliated with, endorsed or sponsored by the OpenStack Foundation, or the OpenStack community.

All other trademarks are the property of their respective owners.

## **Abstract**

Read this for information about deploying a single self-contained Red Hat Hyperconverged Infrastructure for Virtualization server.

### **Table of Contents**

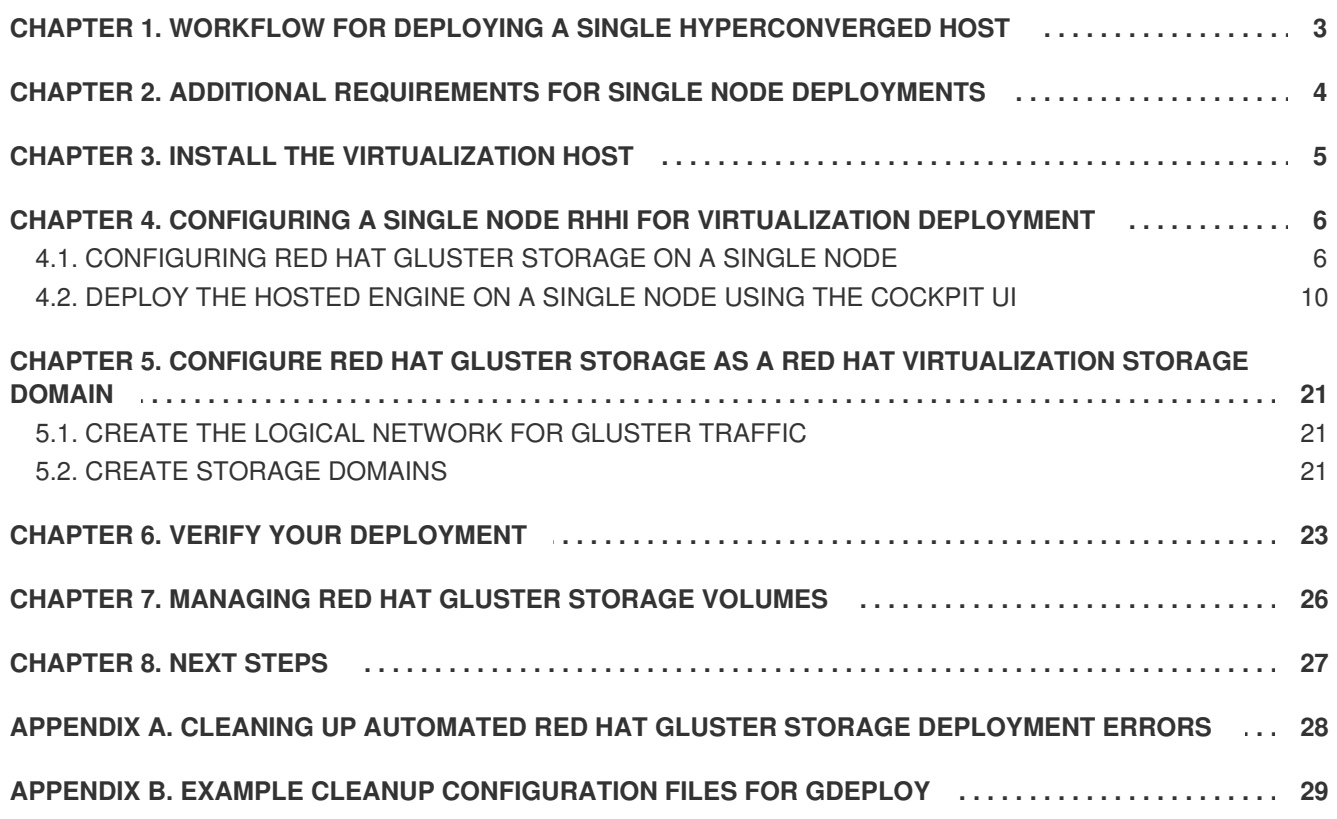

## <span id="page-6-0"></span>**CHAPTER 1. WORKFLOW FOR DEPLOYING A SINGLE HYPERCONVERGED HOST**

- 1. Verify that your planned deployment meets Support [Requirements,](https://access.redhat.com/documentation/en-us/red_hat_hyperconverged_infrastructure_for_virtualization/1.5/html-single/deploying_red_hat_hyperconverged_infrastructure_for_virtualization/#rhhi-requirements) with exceptions described in Chapter 2, *Additional [requirements](#page-7-0) for single node deployments*.
- 2. Install the [virtualization](#page-8-0) host machine.
- 3. Browse to the Cockpit UI and deploy a single [hyperconverged](#page-16-0) node.
- 4. Browse to the Red Hat Virtualization [Administration](#page-24-0) Console and configure Red Hat Gluster Storage as a Red Hat Virtualization storage domain.

## <span id="page-7-0"></span>**CHAPTER 2. ADDITIONAL REQUIREMENTS FOR SINGLE NODE DEPLOYMENTS**

Red Hat Hyperconverged Infrastructure for Virtualization is supported for deployment on a single node provided that all Support [Requirements](https://access.redhat.com/documentation/en-us/red_hat_hyperconverged_infrastructure_for_virtualization/1.5/html-single/deploying_red_hat_hyperconverged_infrastructure_for_virtualization/#rhhi-requirements) are met, with the following additions and exceptions.

A single node deployment requires a physical machine with:

- 1 Network Interface Controller
- at least 12 cores
- at least 64GB RAM
- at most 48TB storage

Single node deployments cannot be scaled, and are not highly available.

## **CHAPTER 3. INSTALL THE VIRTUALIZATION HOST**

<span id="page-8-0"></span>Follow the instructions in the Red Hat [Virtualization](https://access.redhat.com/documentation/en-us/red_hat_virtualization/4.2/html/installation_guide/red_hat_virtualization_hosts) *Installation Guide* to install either a Red Hat Virtualization host or a Red Hat [Enterprise](https://access.redhat.com/documentation/en-us/red_hat_virtualization/4.2/html/installation_guide/chap-red_hat_enterprise_linux_hosts) Linux host.

## <span id="page-9-0"></span>**CHAPTER 4. CONFIGURING A SINGLE NODE RHHI FOR VIRTUALIZATION DEPLOYMENT**

## <span id="page-9-1"></span>**4.1. CONFIGURING RED HAT GLUSTER STORAGE ON A SINGLE NODE**

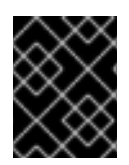

#### **IMPORTANT**

Ensure that disks specified as part of this deployment process do not have any partitions or labels.

#### 1. **Log into the Cockpit UI**

Browse to the Cockpit management interface of the first virtualization host, for example, **[https://node1.example.com:9090/](#page-8-0)**, and log in with the credentials you created in Chapter 3, *Install the virtualization host*.

#### 2. **Start the deployment wizard**

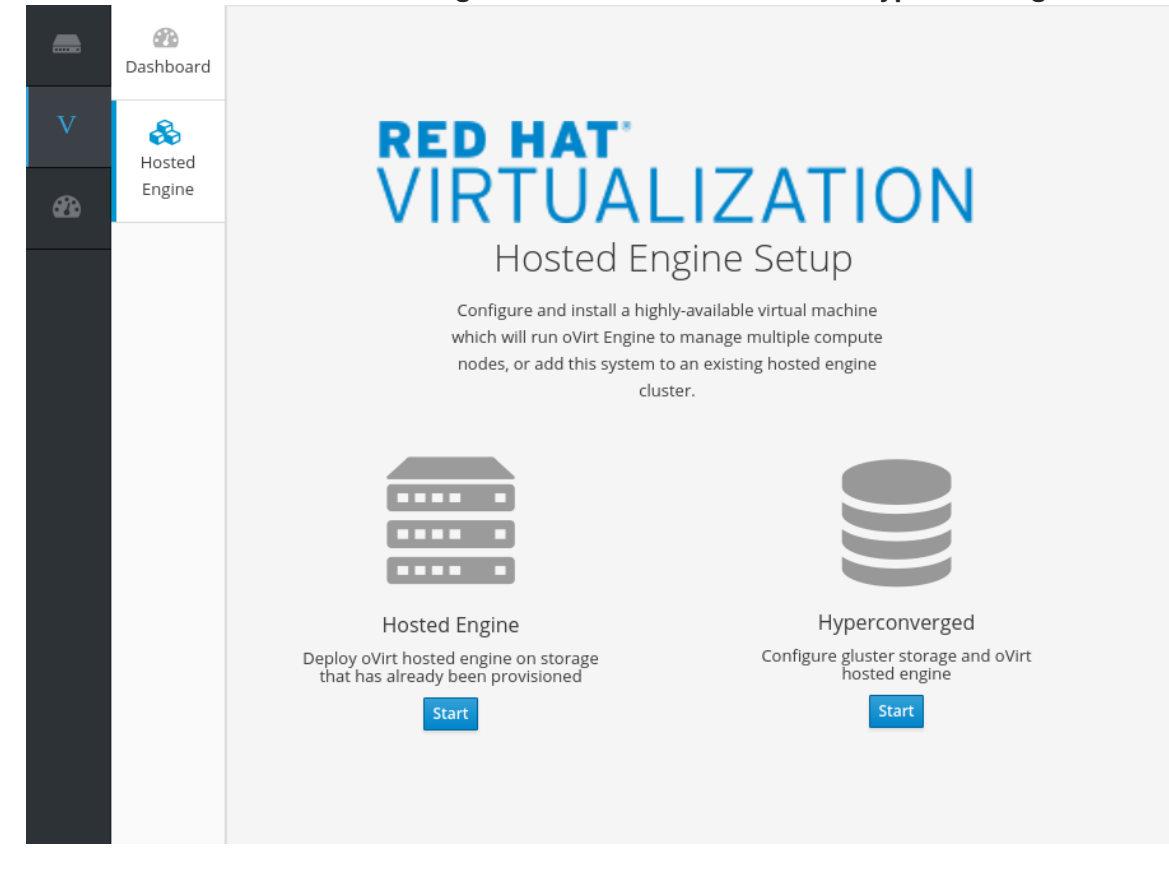

a. Click **Virtualization** → **Hosted Engine** and click **Start** underneath **Hyperconverged**.

The *Gluster Configuration* window opens.

b. Click the **Run Gluster Wizard** button.

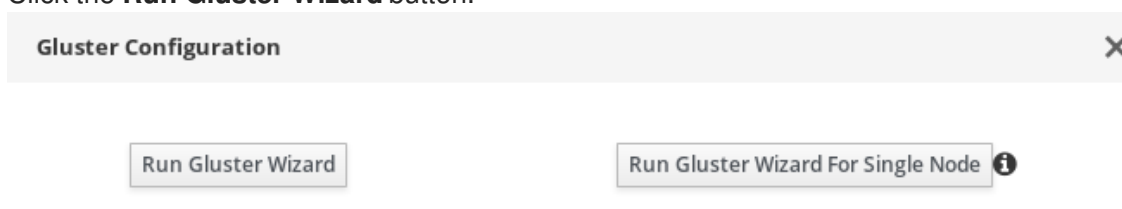

The *Gluster Deployment* window opens in single node mode.

#### 3. **Specify storage host**

Specify the back-end FQDN on the storage network of the virtualization host and click **Next**.

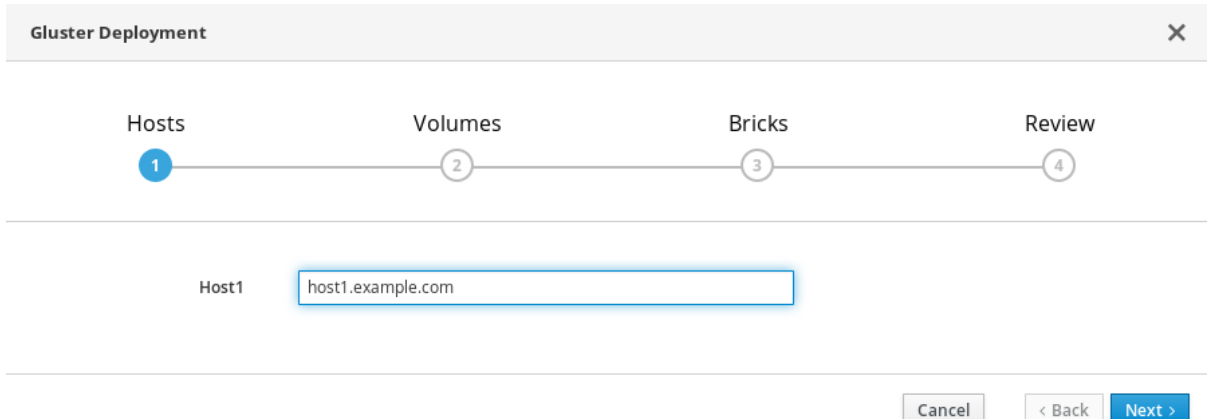

#### 4. **Specify volumes**

Specify the volumes to create.

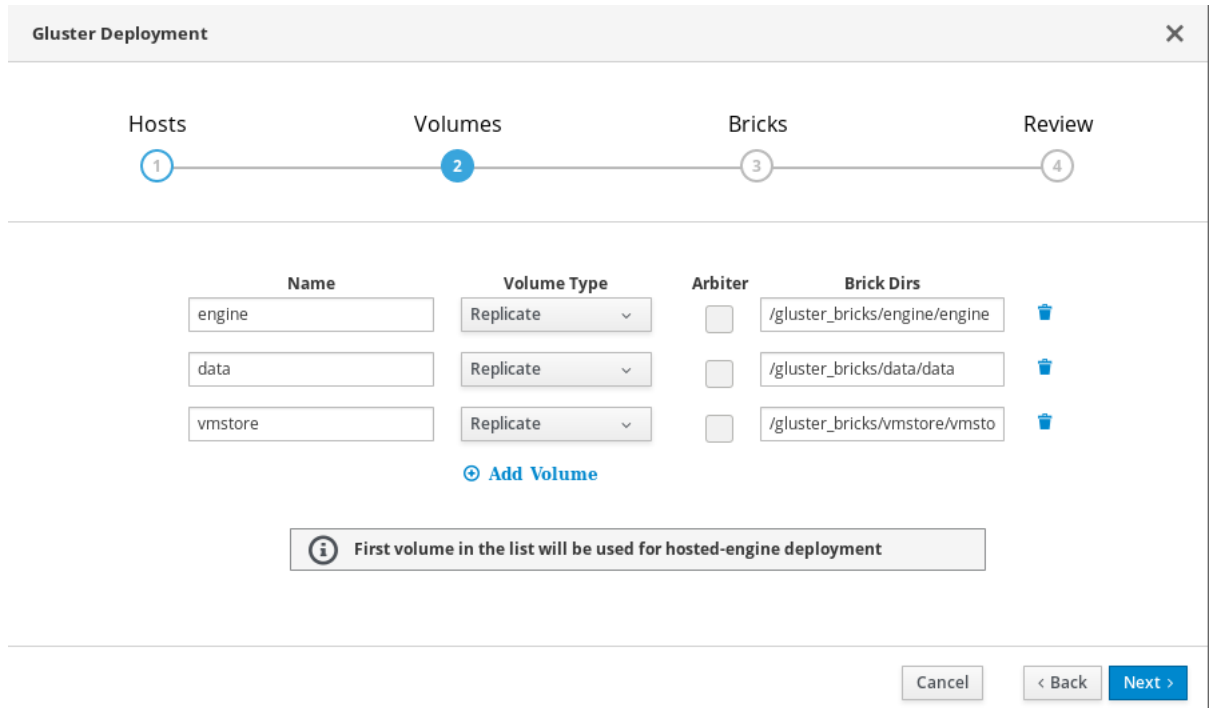

#### **Name**

Specify the name of the volume to be created.

#### **Volume Type**

Specify a **Distribute** volume type. Only distributed volumes are supported for single node deployments.

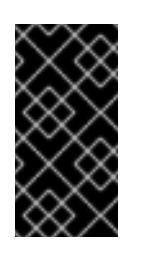

#### **IMPORTANT**

This step is affected by a known issue, [BZ#1641483.](https://bugzilla.redhat.com/show_bug.cgi?id=1641483) It is not currently possible to select **Distribute**. Instead, select **Replicated**. The volume created is a single-brick distributed volume, which is correct for single-node RHHI for Virtualization deployments.

#### **Brick Dirs**

The directory that contains this volume's bricks.

#### 5. **Specify bricks**

Specify the bricks to create.

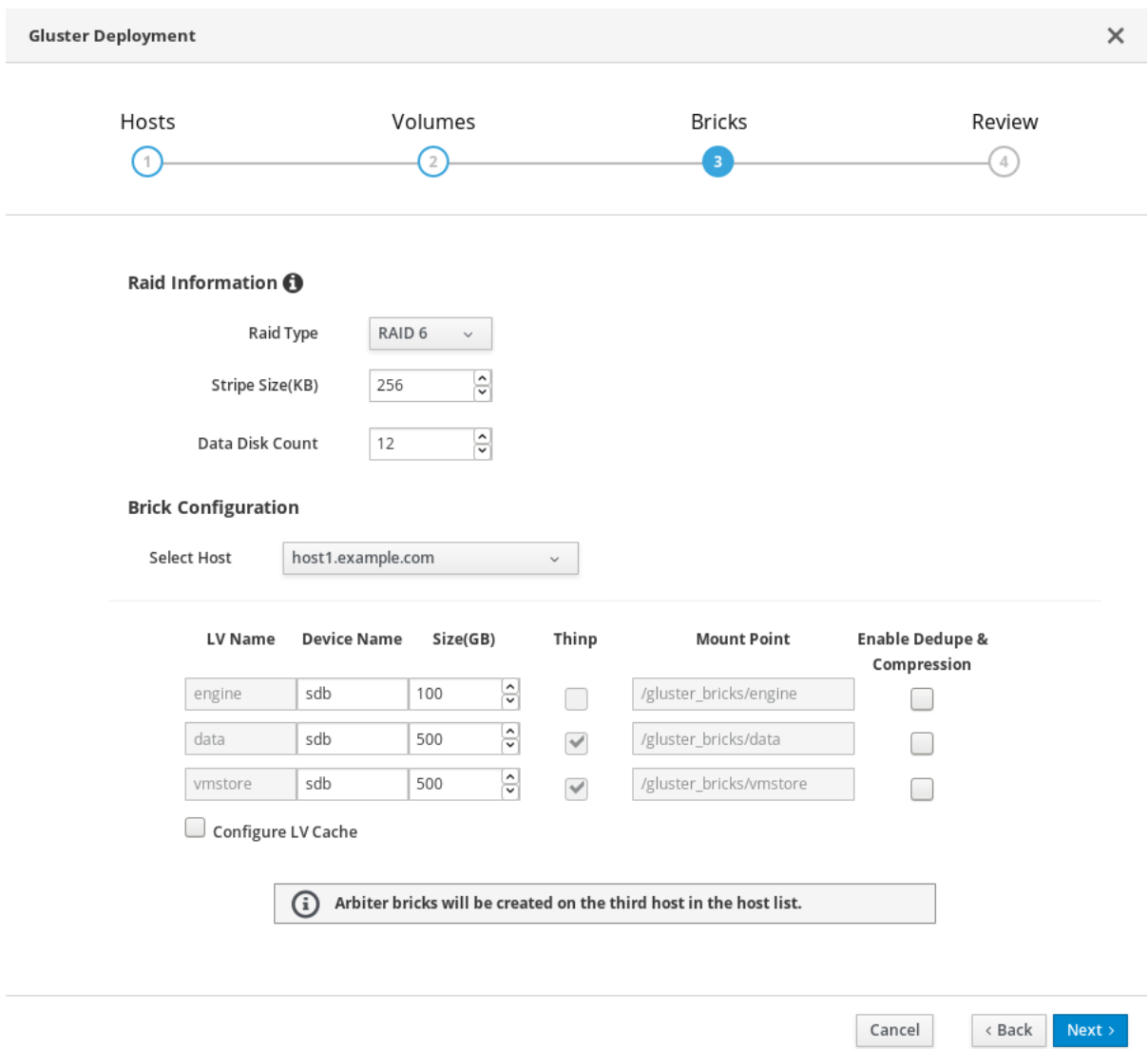

#### **RAID**

Specify the RAID configuration to use. This should match the RAID configuration of your host. Supported values are **raid5**, **raid6**, and **jbod**. Setting this option ensures that your storage is correctly tuned for your RAID configuration.

#### **Stripe Size**

Specify the RAID stripe size in KB. Do not enter units, only the number. This can be ignored for **jbod** configurations.

#### **Disk Count**

Specify the number of data disks in a RAID volume. This can be ignored for **jbod** configurations.

#### **LV Name**

Specify the name of the logical volume to be created.

#### **Device**

Specify the raw device you want to use. Red Hat recommends an unpartitioned device.

#### **Size**

Specify the size of the logical volume to create in GB. Do not enter units, only the number.

#### **Mount Point**

Specify the mount point for the logical volume. This should be inside the brick directory that you specified on the previous page of the wizard.

#### **Thinp**

Specify whether to provision the volume thinly or not. Note that thick provisioning is recommended for the **engine** volume. Do not use **Enable Dedupe & Compression** at the same time as this option.

#### **Enable Dedupe & Compression**

Specify whether to provision the volume using VDO for compression and deduplication at deployment time. Do not use **Thinp** at the same time as this option.

#### **Logical Size (GB)**

Specify the logical size of the VDO volume. This can be up to 10 times the size of the physical volume, with an absolute maximum logical size of 4 PB.

#### 6. **Review and edit configuration**

Review the contents of the generated configuration file and click **Edit** to modify the file, and**Save** to keep your changes.

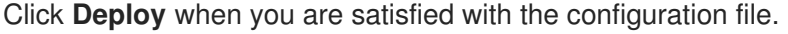

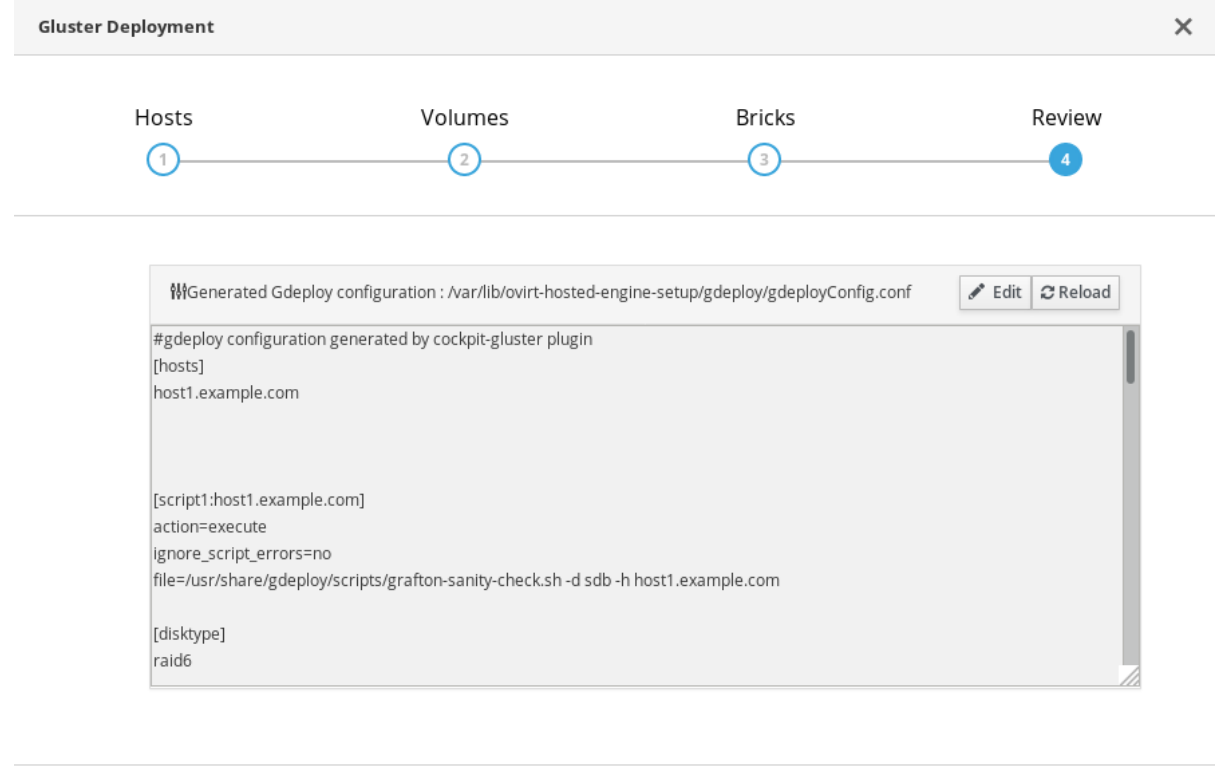

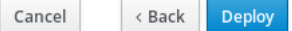

#### 7. **Wait for deployment to complete**

You can watch the deployment process in the text field as the gdeploy process runs using the generated configuration file.

The window displays **Successfully deployed gluster** when complete.

Click **Continue to Hosted Engine Deployment** and continue the deployment process with the instructions in Section 4.2, ["Deploy](#page-18-0) the Hosted Engine on a single node using the Cockpit UI".

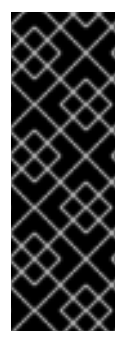

#### **IMPORTANT**

If deployment fails, click the **Redeploy** button. This returns you to the *Review and edit configuration* tab so that you can correct any issues in the generated configuration file before reattempting deployment.

It may be necessary to clean up previous deployment attempts before you try again. Follow the steps in Appendix A, *Cleaning up automated Red Hat Gluster Storage [deployment](#page-31-0) errors* to clean up previous deployment attempts.

## <span id="page-13-0"></span>**4.2. DEPLOY THE HOSTED ENGINE ON A SINGLE NODE USING THE COCKPIT UI**

This section shows you how to deploy the Hosted Engine on a single node using the Cockpit UI. Following this process results in Red Hat Virtualization Manager running in a virtual machine on your node, and managing that virtual machine. It also configures a Default cluster consisting only of that node, and enables Red Hat Gluster Storage functionality and the **virtual-host** *tuned* performance profile for the cluster of one.

#### **Prerequisites**

- This [procedure](https://access.redhat.com/documentation/en-us/red_hat_hyperconverged_infrastructure_for_virtualization/1.5/html-single/deploying_red_hat_hyperconverged_infrastructure_for_virtualization/#task-config-rhgs-using-cockpit) assumes you have continued directly from the end of Configure Red Hat Gluster Storage for Hosted Engine using the Cockpit UI
- Gather the information you need for Hosted Engine deployment Have the following information ready before you start the deployment process.
	- IP address for a pingable gateway to the virtualization host
	- IP address of the front-end management network
	- Fully-qualified domain name (FQDN) for the Hosted Engine virtual machine
	- MAC address that resolves to the static FQDN and IP address of the Hosted Engine

#### **Procedure**

1. **Specify virtual machine details**

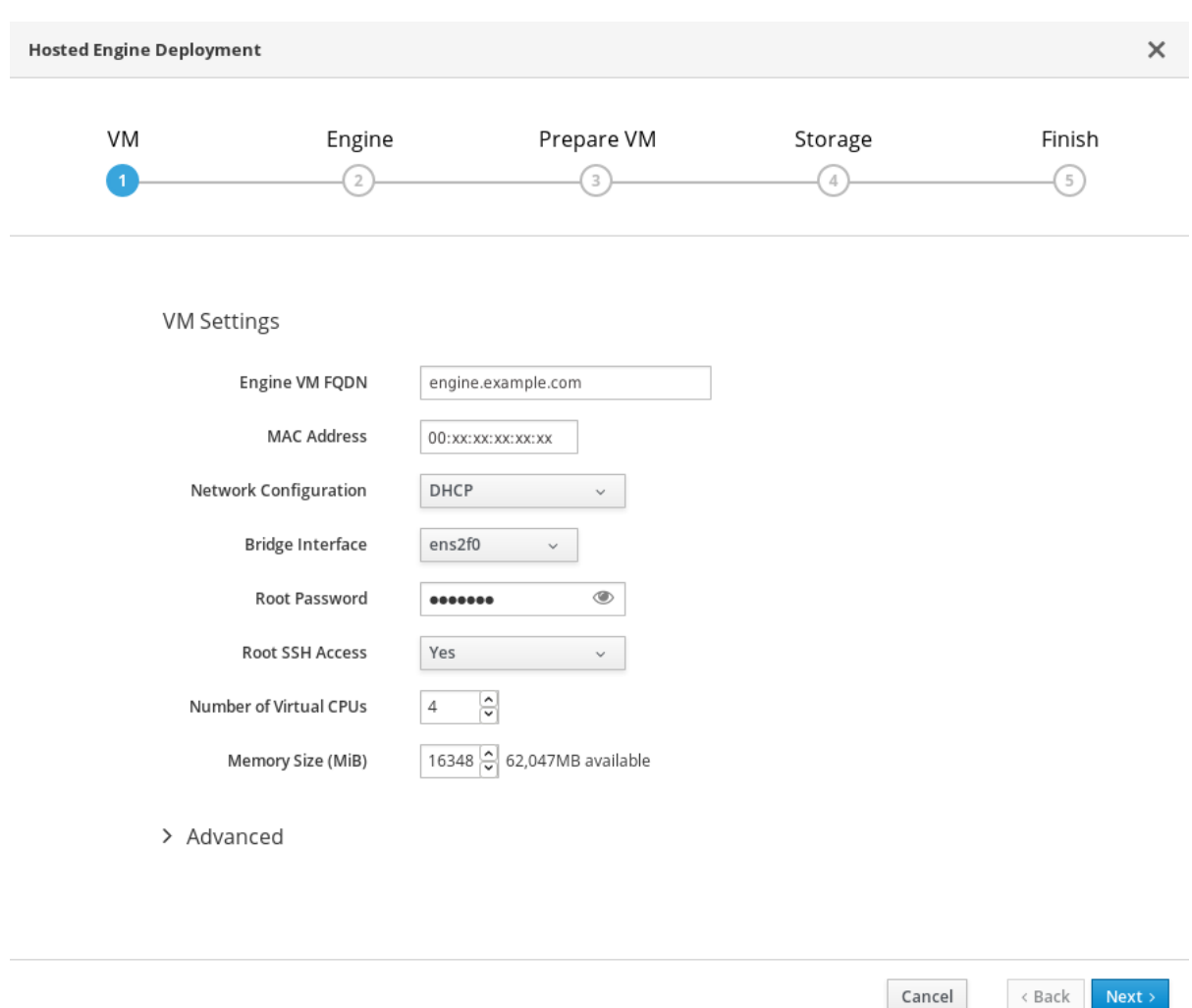

a. Enter the following details:

#### **Engine VM FQDN**

The fully qualified domain name to be used for the Hosted Engine virtual machine.

#### **MAC Address**

The MAC address associated with the FQDN to be used for the Hosted Engine virtual machine.

#### **Root password**

The root password to be used for the Hosted Engine virtual machine.

b. Click **Next**.

#### 2. **Specify virtualization management details**

a. Enter the password to be used by the **admin** account in Red Hat Virtualization Manager. You can also specify notification behaviour here.

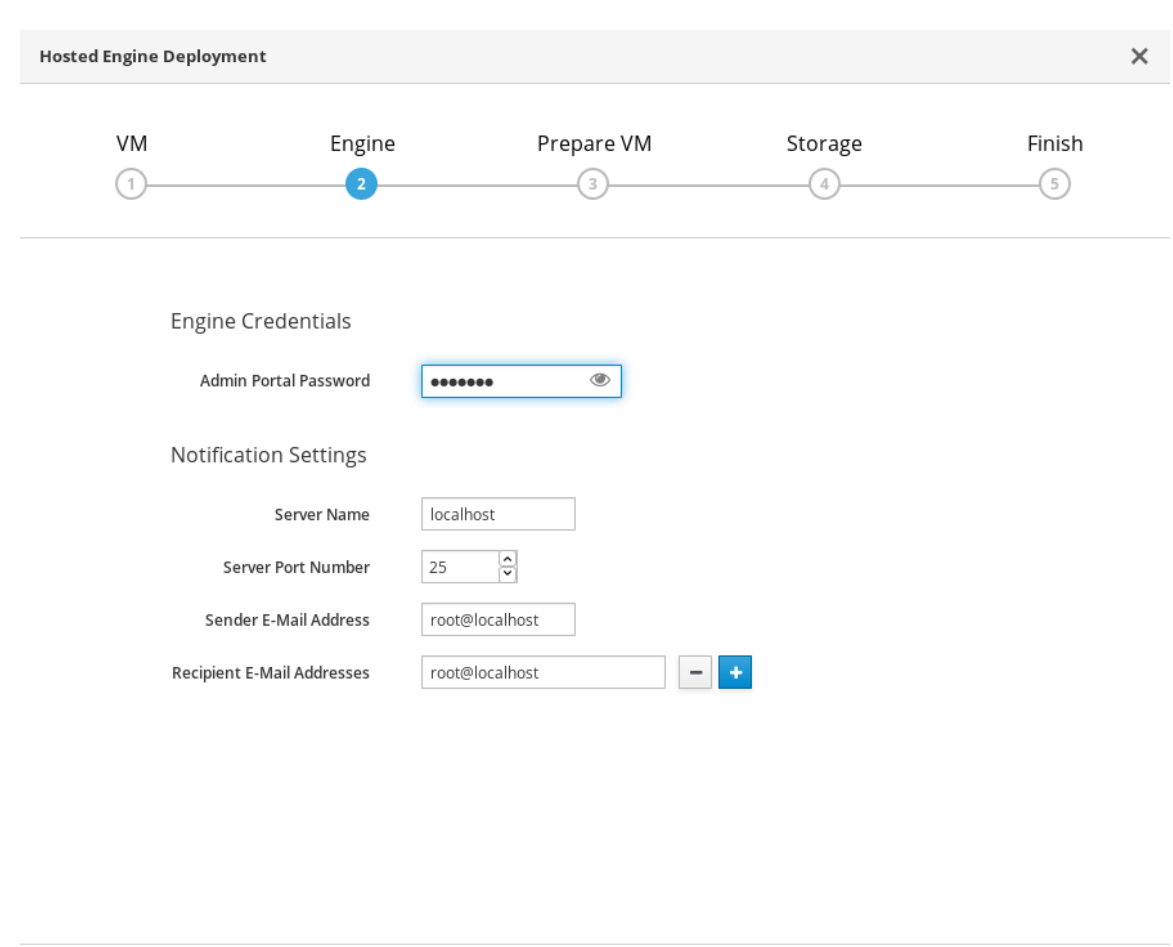

b. Click **Next**.

#### 3. **Review virtual machine configuration**

a. Ensure that the details listed on this tab are correct. Click **Back** to correct any incorrect information.

Cancel

 $\overline{\left\langle \mathbf{Back} \right\rangle}$  Next  $\overline{\left\langle \mathbf{Back} \right\rangle}$ 

<span id="page-16-0"></span>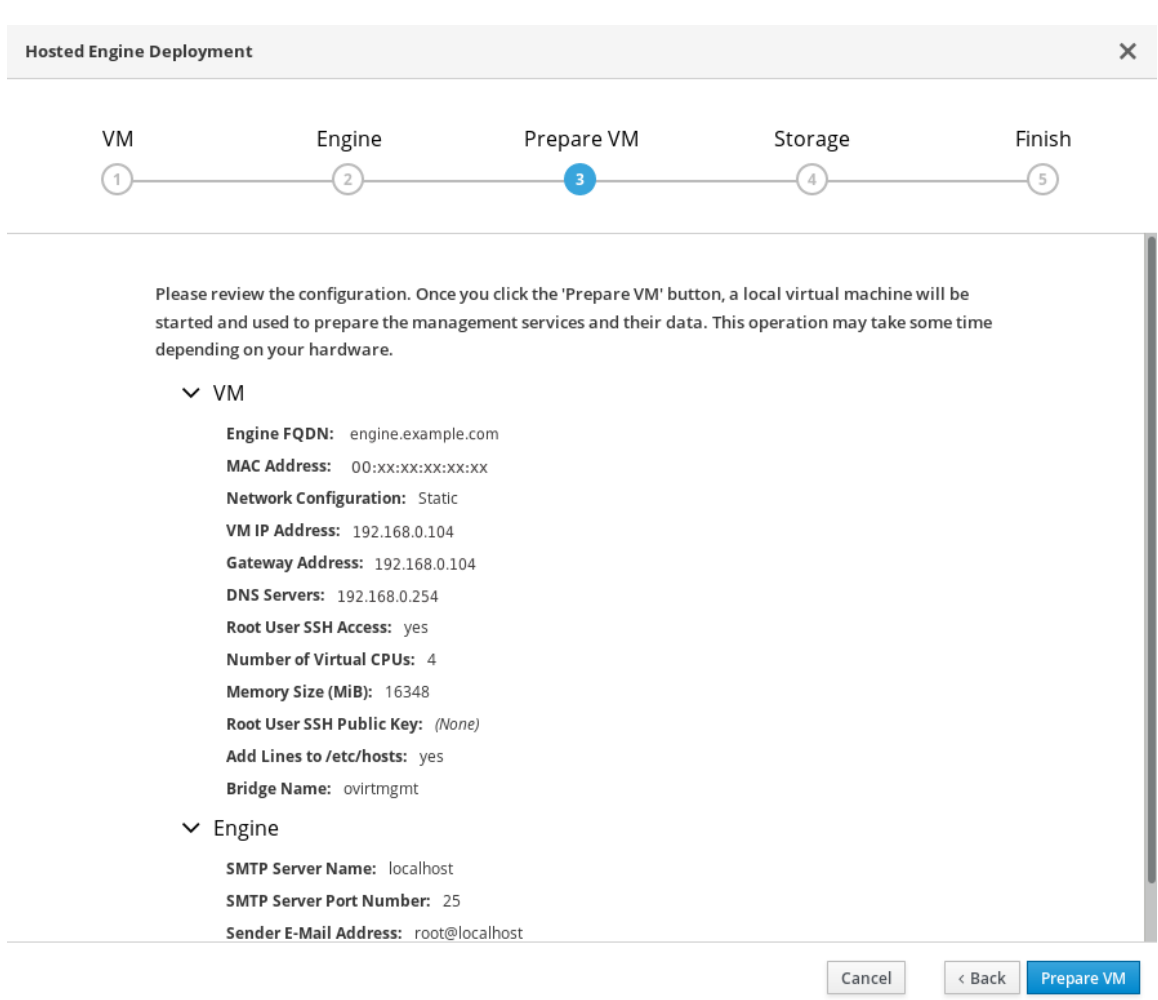

b. Click **Prepare VM**.

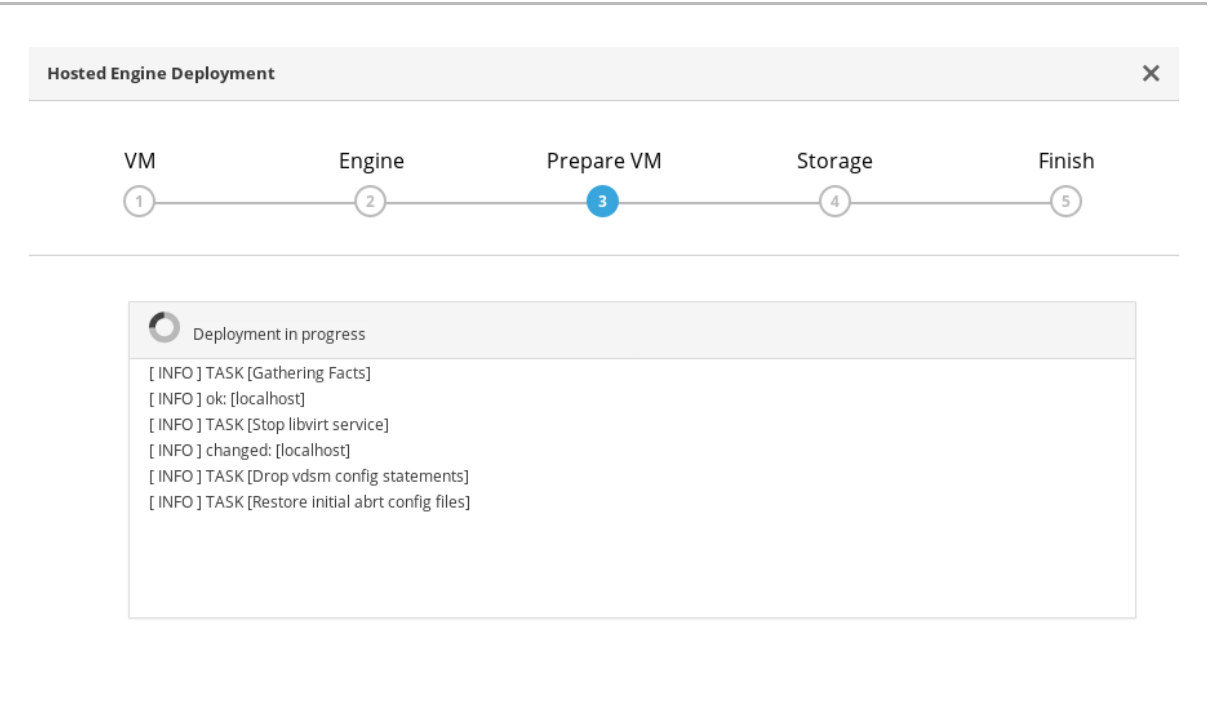

< Back Prepare VM Cancel

c. Wait for virtual machine preparation to complete.

<span id="page-18-0"></span>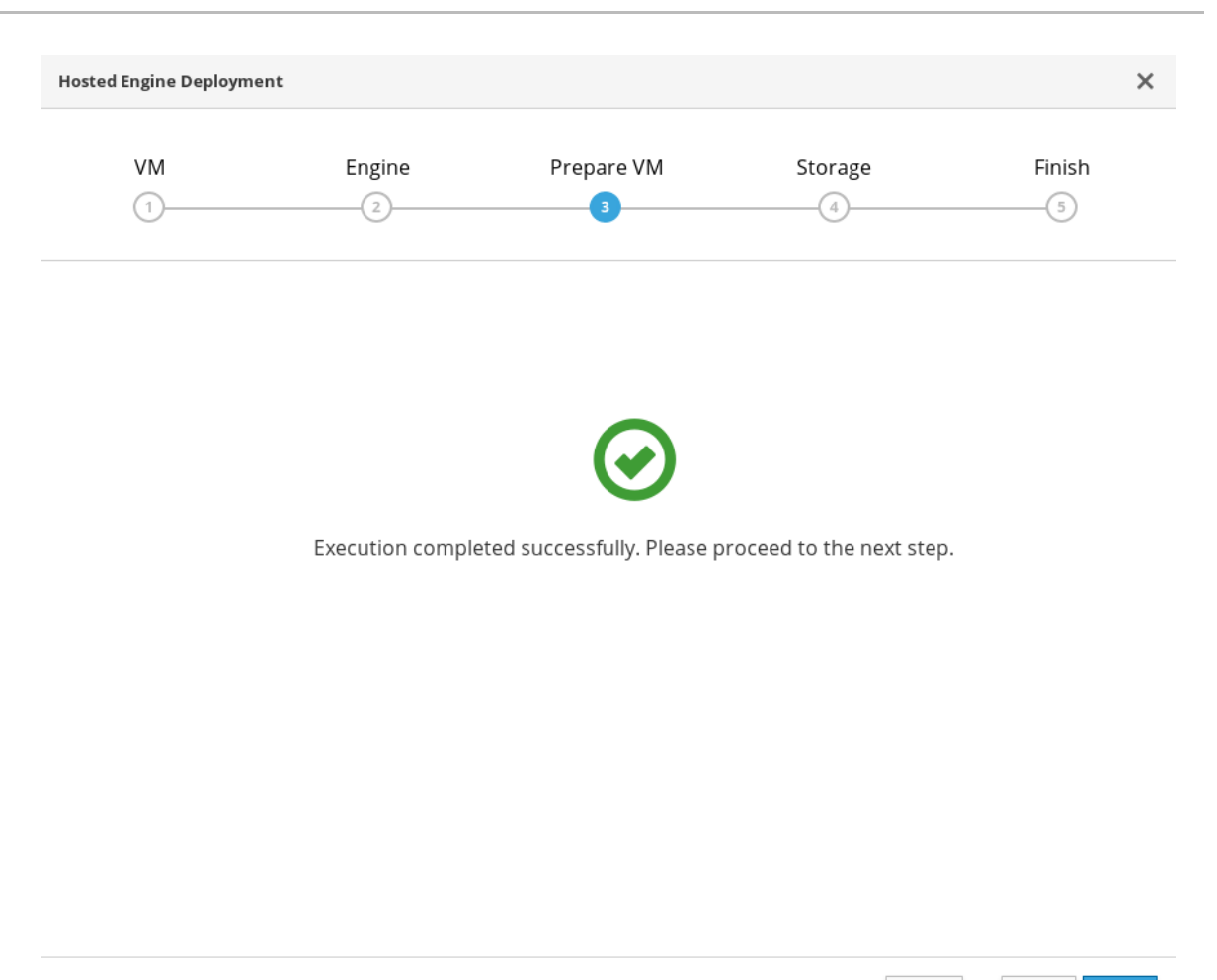

Cancel  $\triangleleft$  Back  $Next$ 

If preparation does not occur successfully, see Viewing Hosted Engine [deployment](https://access.redhat.com/documentation/en-us/red_hat_hyperconverged_infrastructure_for_virtualization/1.5/html-single/deploying_red_hat_hyperconverged_infrastructure_for_virtualization/#tshoot-he-deploy-error) errors.

- d. Click **Next**.
- 4. **Specify storage for the Hosted Engine virtual machine**
	- a. Specify the back-end address and location of the **engine** volume.

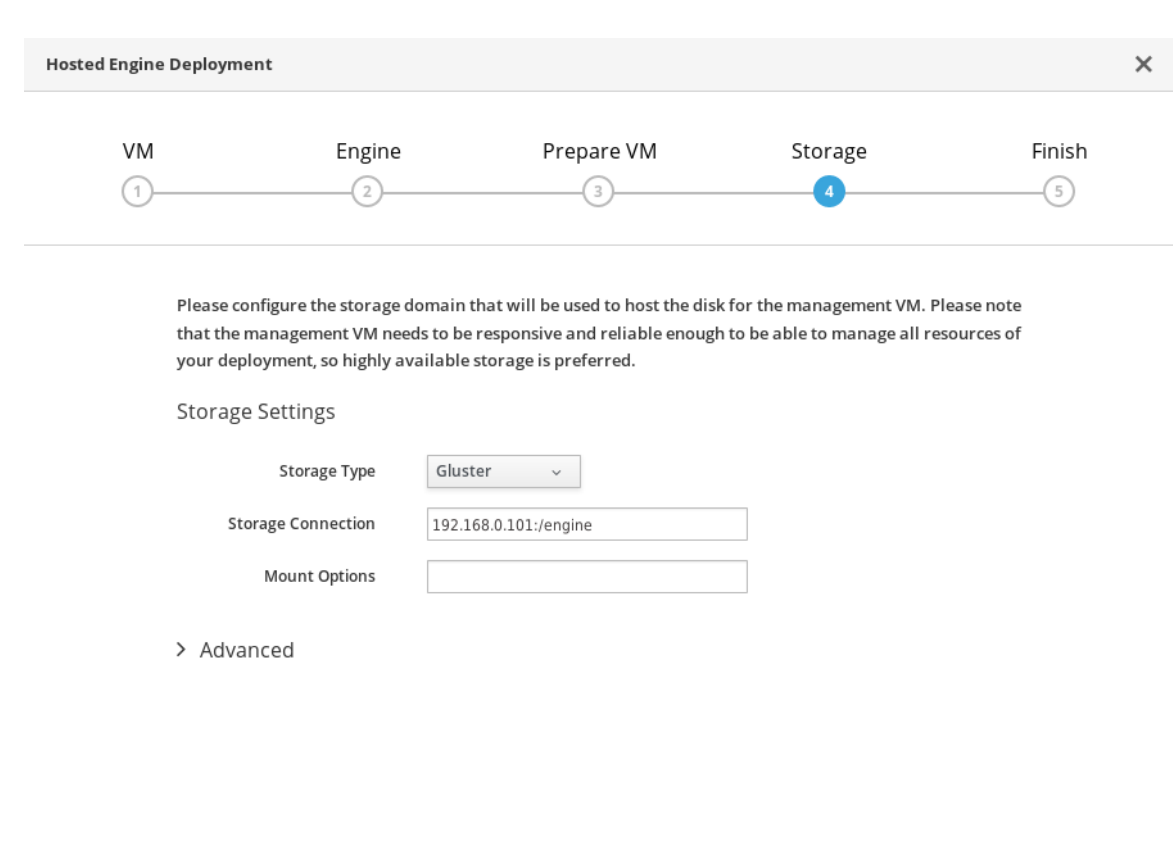

Cancel  $\left\langle \right.$  Back  $\left. \right|$  Next  $\left. \right\rangle$ 

b. Click **Next**.

#### 5. **Finalize Hosted Engine deployment**

a. Review your deployment details and verify that they are correct.

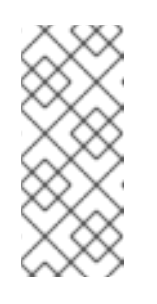

#### **NOTE**

The responses you provided during configuration are saved to an answer file to help you reinstall the hosted engine if necessary. The answer file is created at **/etc/ovirt-hosted-engine/answers.conf** by default. This file should not be modified manually without assistance from Red Hat Support.

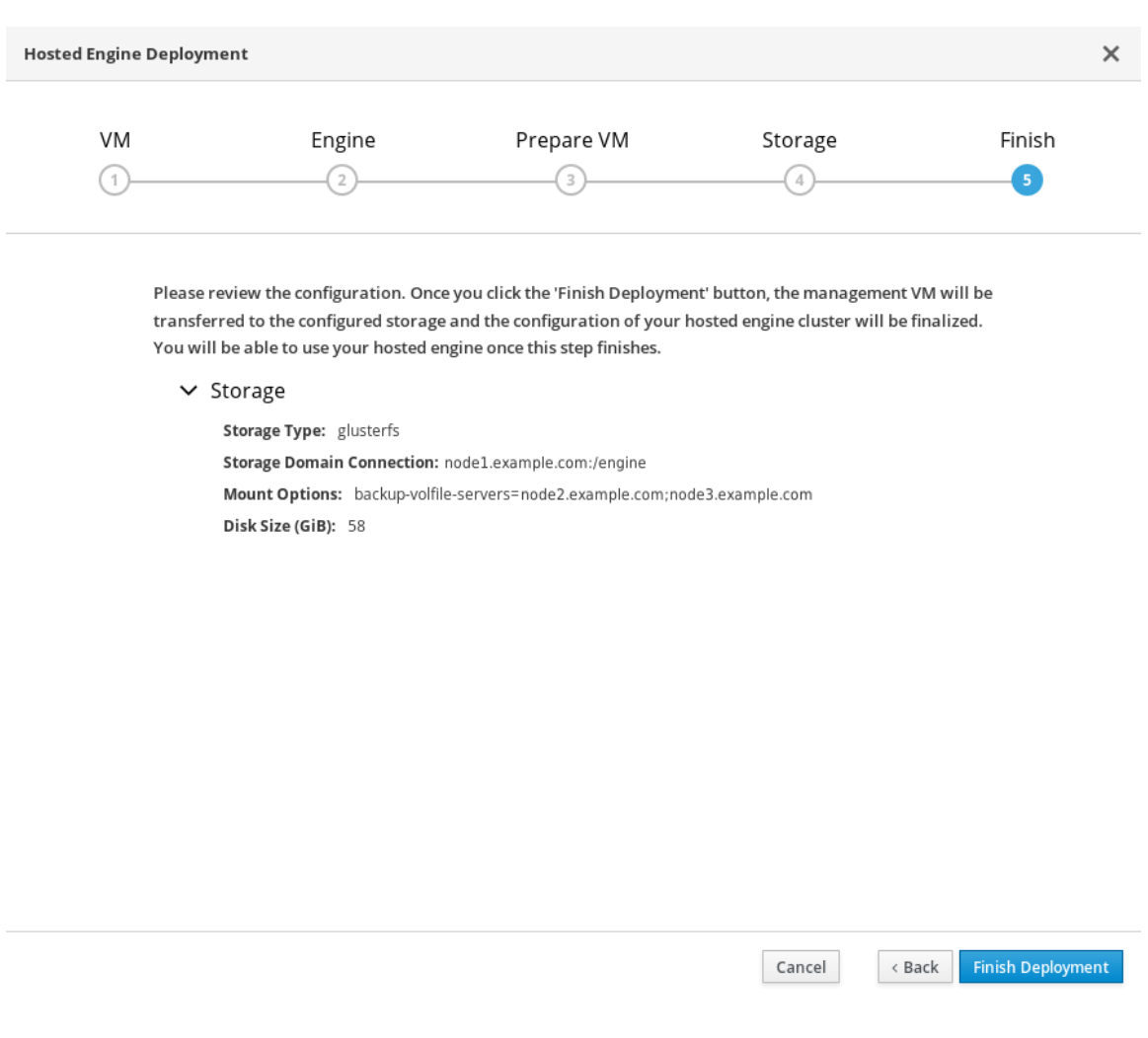

- b. Click **Finish Deployment**.
- 6. **Wait for deployment to complete** This takes up to 30 minutes.

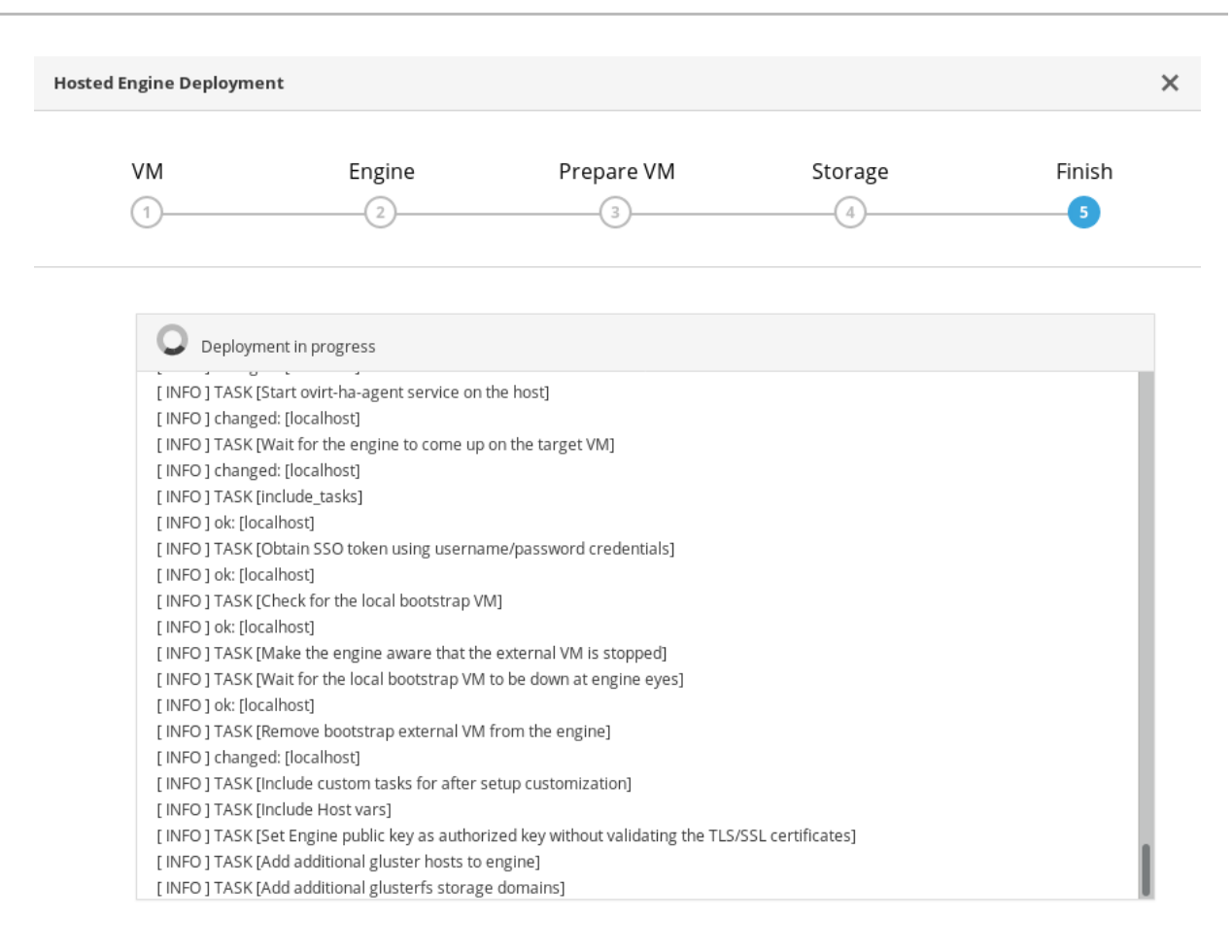

Cancel  $\langle$  Back Finish Deployment

The window displays the following when complete.

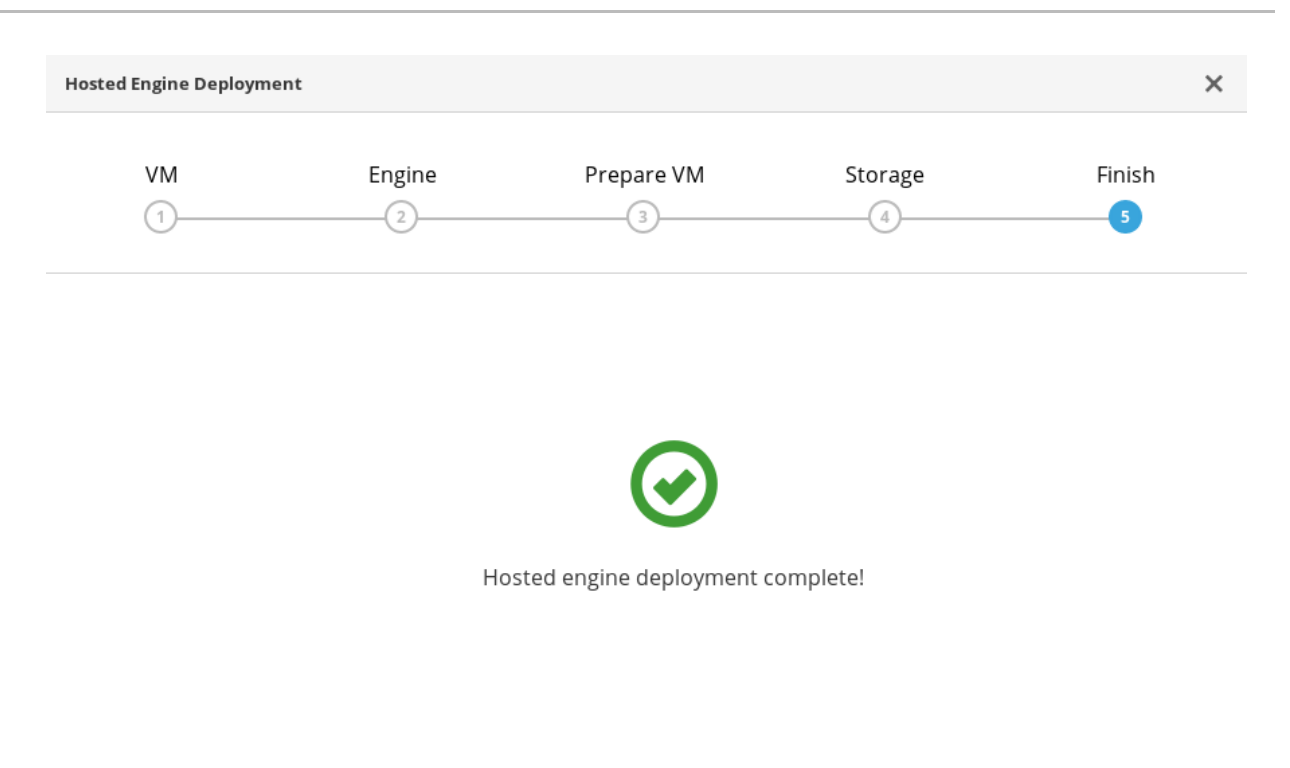

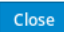

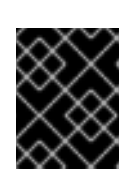

#### **IMPORTANT**

If deployment does not complete [successfully,](https://access.redhat.com/documentation/en-us/red_hat_hyperconverged_infrastructure_for_virtualization/1.5/html-single/deploying_red_hat_hyperconverged_infrastructure_for_virtualization/#tshoot-he-deploy-error) see Viewing Hosted Engine deployment errors.

Click **Close**.

#### 7. **Verify hosted engine deployment**

Browse to the engine user interface (for example, <http://engine.example.com/ovirt-engine>) and verify that you can log in using the administrative credentials you configured earlier. Click **Dashboard** and look for your hosts, storage domains, and virtual machines.

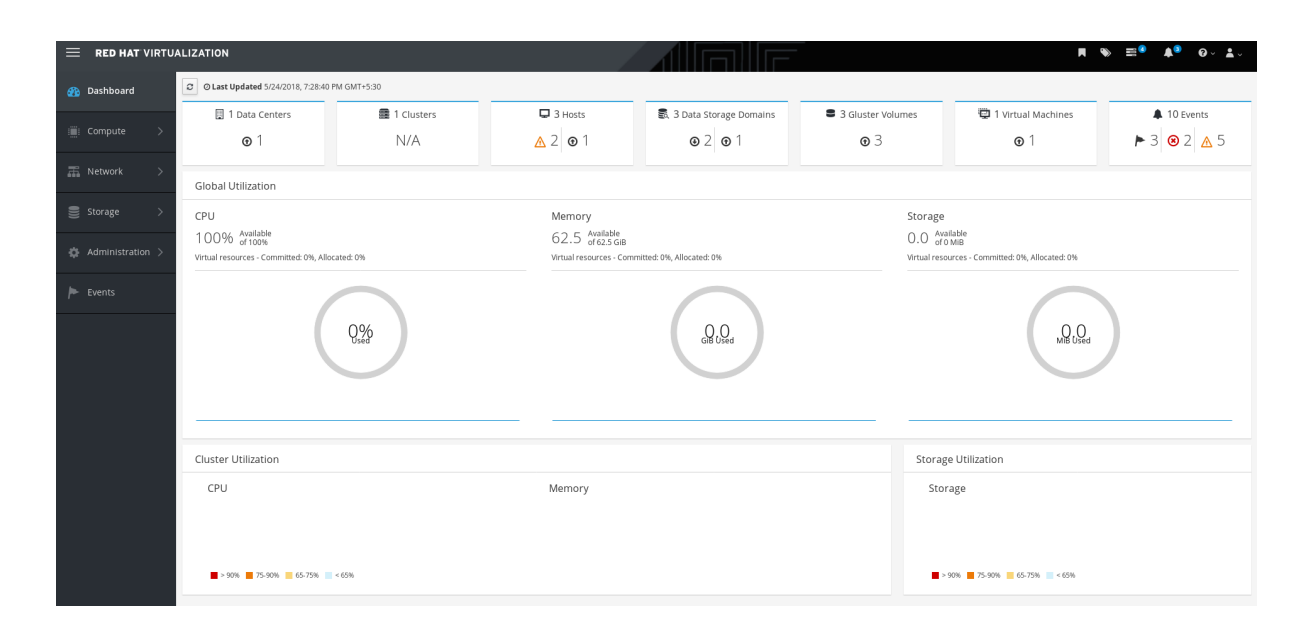

#### **Next steps**

Log in to Red Hat [Virtualization](https://access.redhat.com/documentation/en-us/red_hat_hyperconverged_infrastructure_for_virtualization/1.5/html-single/deploying_red_hat_hyperconverged_infrastructure_for_virtualization/#configure-gluster-rhv-manager) Manager to complete configuration.

## <span id="page-24-0"></span>**CHAPTER 5. CONFIGURE RED HAT GLUSTER STORAGE AS A RED HAT VIRTUALIZATION STORAGE DOMAIN**

## <span id="page-24-1"></span>**5.1. CREATE THE LOGICAL NETWORK FOR GLUSTER TRAFFIC**

#### 1. Log in to the engine

Browse to the engine user interface (for example, **<http://engine.example.com/ovirt-engine>**) and log in using the [administrative](#page-18-0) credentials you configured in Section 4.2, "Deploy the Hosted Engine on a single node using the Cockpit UI".

- 2. Create a logical network for gluster traffic
	- a. Click the **Networks** tab and then click**New**. The **New Logical Network** wizard appears.
	- b. On the **General** tab of the wizard, provide a **Name** for the new logical network, and uncheck the **VM Network** checkbox.
	- c. On the **Cluster** tab of the wizard, uncheck the **Required** checkbox.
	- d. Click **OK** to create the new logical network.
- 3. Enable the new logical network for gluster
	- a. Click the **Networks** tab and select the new logical network.
	- b. Click the **Clusters** subtab and then click **Manage Network**. The **Manage Network** dialogue appears.
	- c. In the **Manage Network** dialogue, check the **Migration Network** and **Gluster Network** checkboxes.
	- d. Click **OK** to save.
- 4. Attach the gluster network to the host
	- a. Click the **Hosts** tab and select the host.
	- b. Click the **Network Interfaces** subtab and then click **Setup Host Networks**.
	- c. Drag and drop the newly created network to the correct interface.
	- d. Ensure that the **Verify connectivity** checkbox is checked.
	- e. Ensure that the **Save network configuration** checkbox is checked.
	- f. Click **OK** to save.
- 5. Verify the health of the network Click the **Hosts** tab and select the host. Click the **Network Interfaces** subtab and check the state of the host's network.

If the network interface enters an "Out of sync" state or does not have an IPv4 Address, click the **Management** tab that corresponds to the host and click**Refresh Capabilities**.

## <span id="page-24-2"></span>**5.2. CREATE STORAGE DOMAINS**

The hosted engine storage domain is imported automatically, but other storage domains must be added to be used.

- 1. Click the **Storage** tab and then click**New Domain**.
- 2. Select **GlusterFS** as the **Storage Type** and provide a **Name** for the domain.
- 3. Check the **Use managed gluster volume** option and select the volume to use.
- 4. Click **OK** to save.

## **CHAPTER 6. VERIFY YOUR DEPLOYMENT**

<span id="page-26-0"></span>After deployment is complete, verify that your deployment has completed successfully.

1. Browse to the engine user interface, for example, <http://engine.example.com/ovirt-engine>.

# redhat. **RED HAT VIRTUALIZATION** Username Password Profile internal Log In

#### **Administration Console Login**

2. Log in using the administrative credentials added during hosted engine deployment. When login is successful, the Dashboard appears.

#### **Administration Console Dashboard**

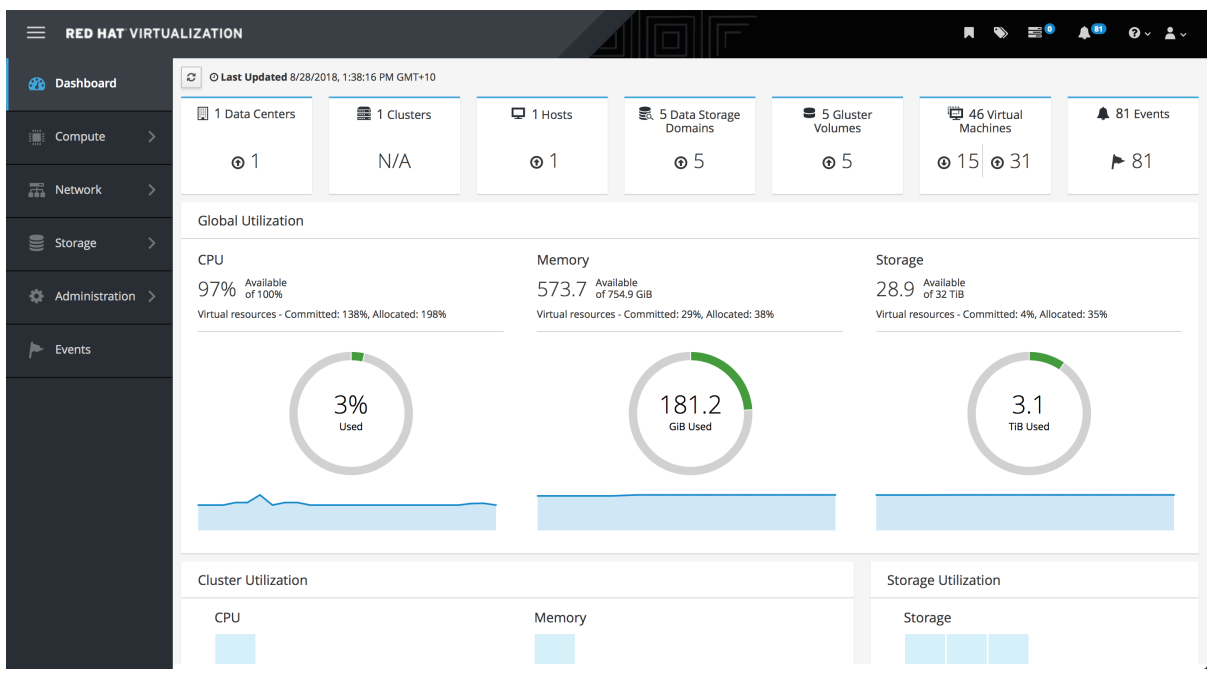

3. Verify that your cluster is available.

#### **Administration Console Dashboard - Clusters**

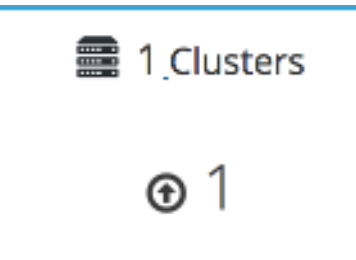

4. Verify that one host is available.

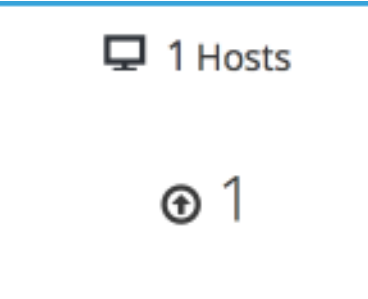

- a. Click **Compute** → **Hosts**.
- b. Verify that your host is listed with a **Status** of **Up**.
- 5. Verify that all storage domains are available.
	- a. Click **Storage** → **Domains**.
	- b. Verify that the **Active** icon is shown in the first column.

**Administration Console - Storage Domains**

#### Storage » Storage Domains

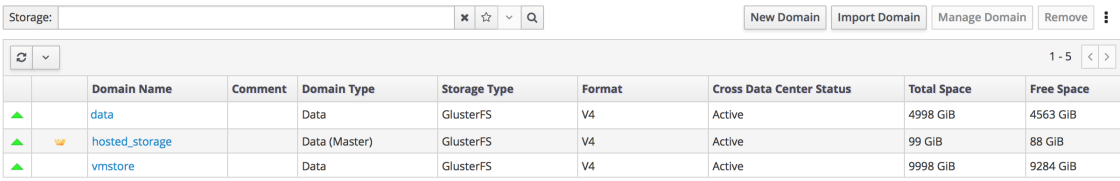

## <span id="page-29-0"></span>**CHAPTER 7. MANAGING RED HAT GLUSTER STORAGE VOLUMES**

## **CHAPTER 8. NEXT STEPS**

- <span id="page-30-0"></span>Learn to create and manage Red Hat Gluster Storage using the Administration Portal in Managing Red Hat Gluster Storage using the RHV [Administration](https://access.redhat.com/documentation/en-us/red_hat_hyperconverged_infrastructure_for_virtualization/1.5/html-single/managing_red_hat_gluster_storage_using_rhv_administration_portal/) Portal.
- Learn to create and manage virtual machines in the Red Hat Virtualization Virtual Machine [Management](https://access.redhat.com/documentation/en-us/red_hat_virtualization/4.2/html/virtual_machine_management_guide/) Guide.
- Review the RHHI for Virtualization [documentation](https://access.redhat.com/documentation/en-us/red_hat_hyperconverged_infrastructure_for_virtualization/) on the Red Hat Customer Portal.

## <span id="page-31-0"></span>**APPENDIX A. CLEANING UP AUTOMATED RED HAT GLUSTER STORAGE DEPLOYMENT ERRORS**

If the deployment process fails after the physical volumes and volume groups are created, you need to undo that work to start the deployment from scratch. Follow this process to clean up a failed deployment so that you can try again.

#### **Procedure**

- 1. Create a volume cleanup.conf file based on the volume cleanup.conf file in Appendix B, *Example cleanup configuration files for gdeploy*.
- 2. Run gdeploy using the volume cleanup.conf file.

# gdeploy -c volume\_cleanup.conf

- 3. Create a [lv\\_cleanup.conf](#page-32-0) file based on the lv\_cleanup.conf file in Appendix B, *Example cleanup configuration files for gdeploy*.
- 4. Run gdeploy using the lv cleanup.conf file.

# gdeploy -c lv\_cleanup.conf

5. Check mount configurations on all hosts Check the **/etc/fstab** file on all hosts, and remove any lines that correspond to XFS mounts of automatically created bricks.

## <span id="page-32-0"></span>**APPENDIX B. EXAMPLE CLEANUP CONFIGURATION FILES FOR GDEPLOY**

In the event that deployment fails, it is necessary to clean up the previous deployment attempts before retrying the deployment. The following two example files can be run with gdeploy to clean up previously failed deployment attempts so that deployment can be reattempted.

#### **volume\_cleanup.conf**

```
[hosts]
<Gluster_Network_NodeA>
<Gluster_Network_NodeB>
<Gluster_Network_NodeC>
[volume1]
action=delete
volname=engine
[volume2]
action=delete
volname=vmstore
[volume3]
action=delete
volname=data
[peer]
action=detach
```
#### **lv\_cleanup.conf**

```
[hosts]
<Gluster_Network_NodeA>
<Gluster_Network_NodeB>
<Gluster_Network_NodeC>
```

```
[backend-reset]
pvs=sdb, sdc
unmount=yes
```